# **EFI XF AND HP DESIGNJET L25500 HT**

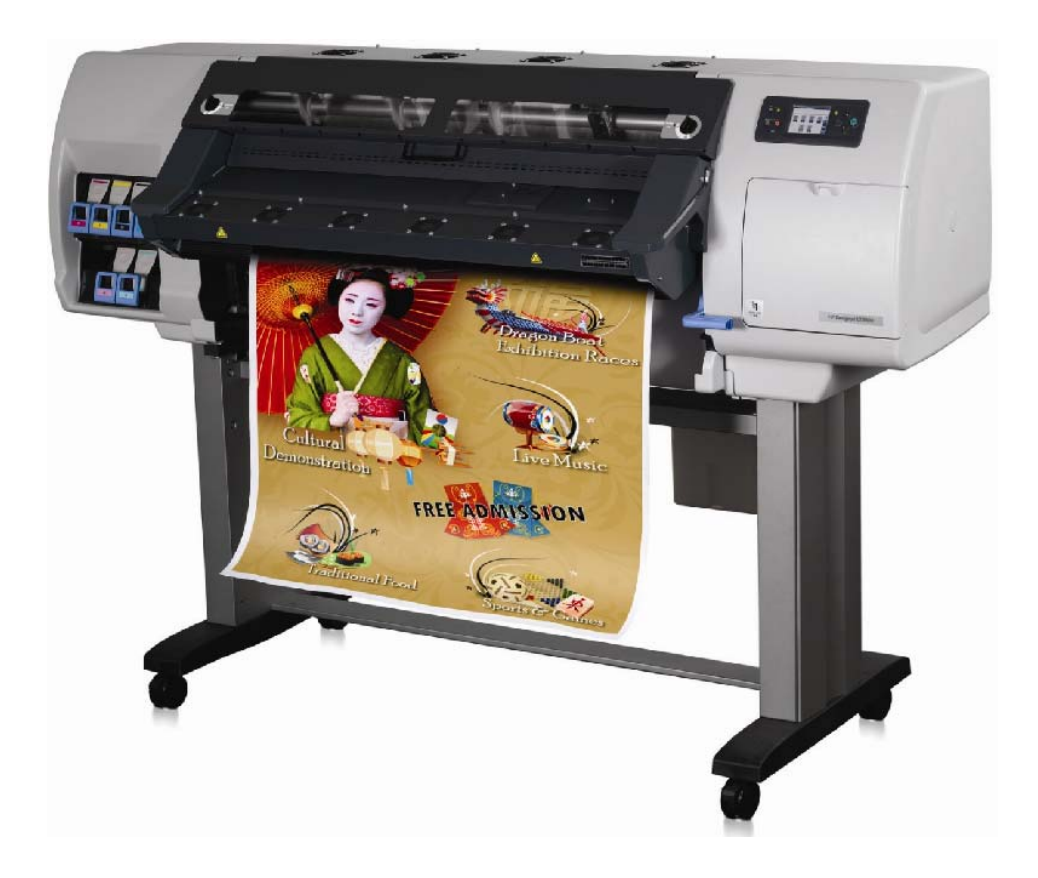

EFI XF 4.5 and all later versions support the HP Designjet L25500 HT latex printer.

# **Setting up the printer in EFI XF for profile creation**

#### **TO SET UP THE PRINTER**

- **1 Switch on the printer.**
- **2 In System Manager, select the linearization device in the layout area.**

**3 In property inspector, click the Setup tab and set up a connection to the HP Designjet L25500 printer.**

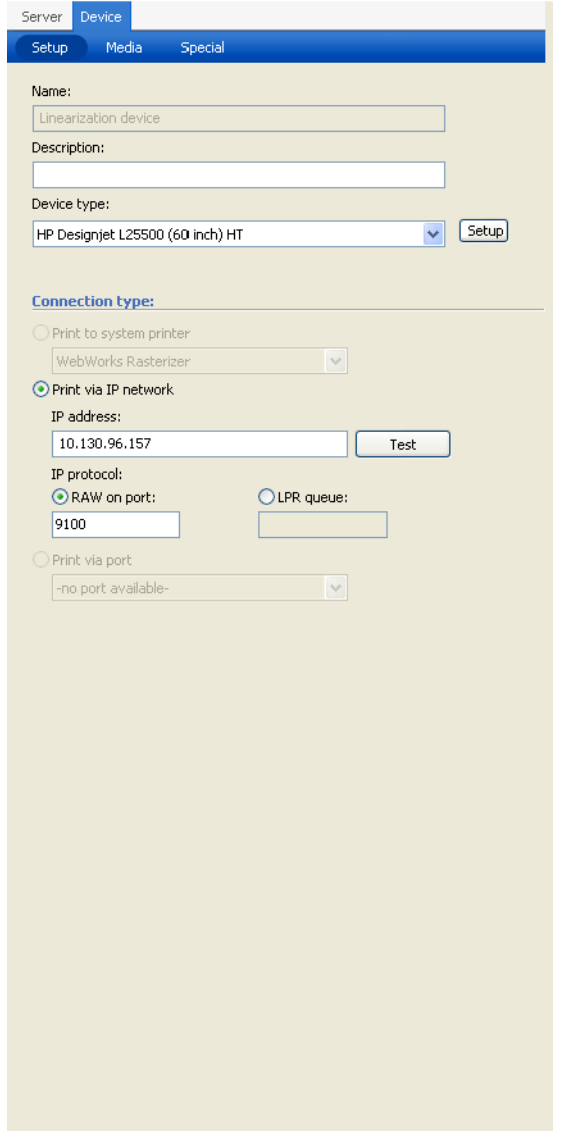

**4 Click Test after you have typed in the IP address.**

This ensures that the printer settings can be retrieved from the printer and displayed on the Special tab.

**Setup tab**

#### **5 Click Setup to define the initial device defaults for the printer.**

It can take a few moments for the dialog to be displayed. If an error message appears, click OK and try again.

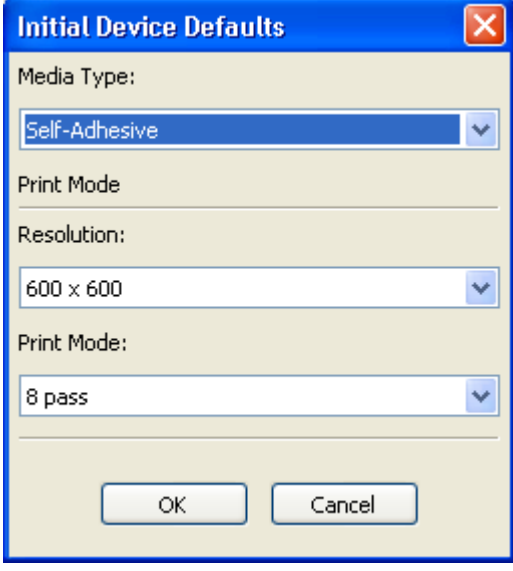

**Initial Device Defaults dialog**

The media type setting must match exactly the setting made at the printer's control panel. If you select a different media type here from the media type selected at the printer, EFI XF will display an error message and job processing will be canceled.

• Media type

The following media types are available:

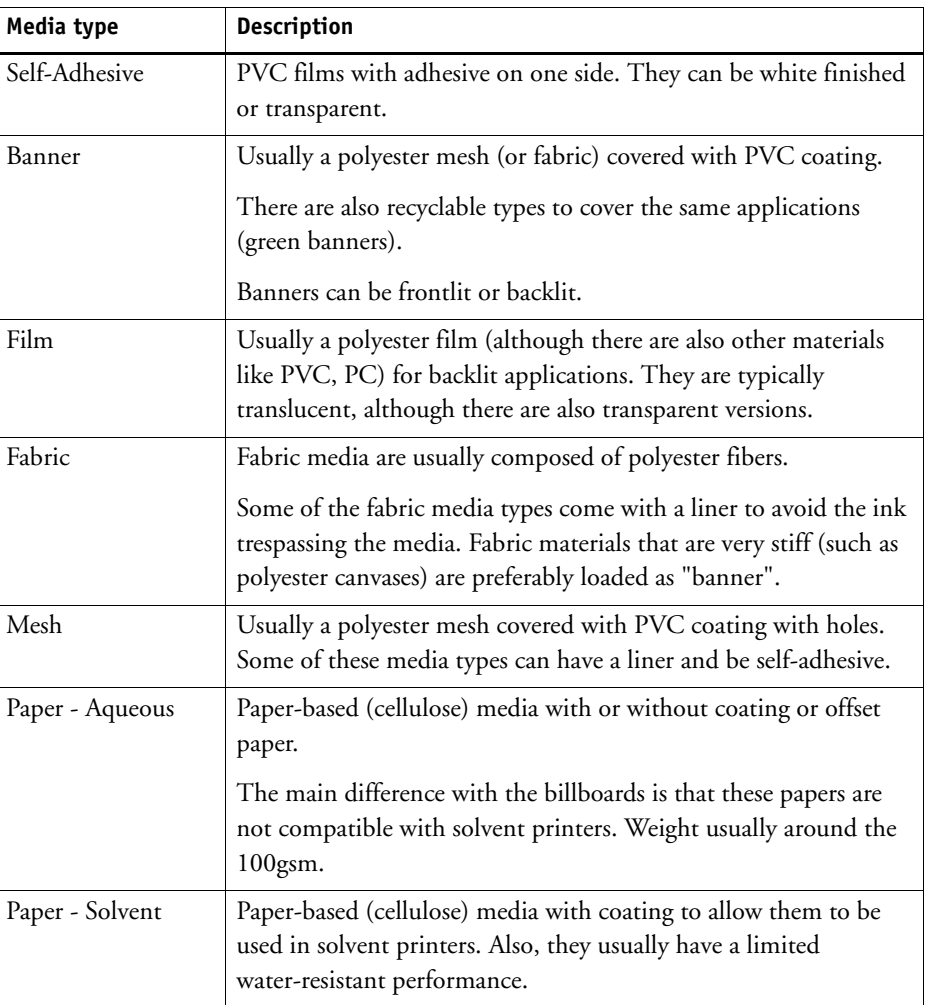

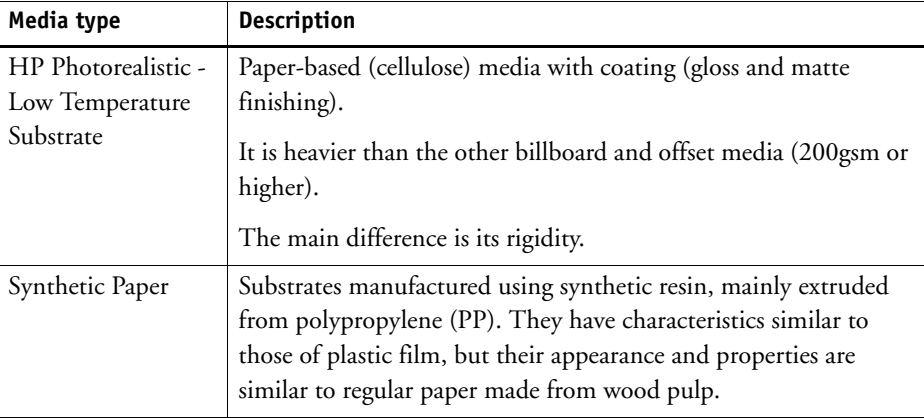

• Resolution

The following resolutions are available:

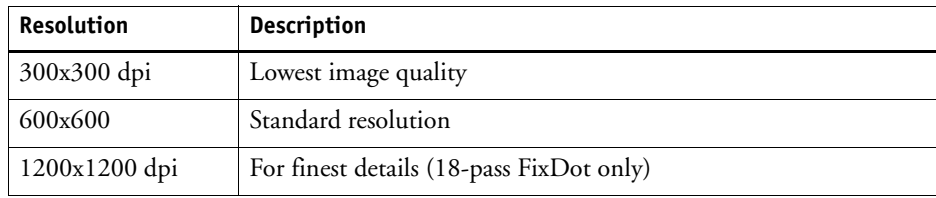

Print mode

The following print modes are available:

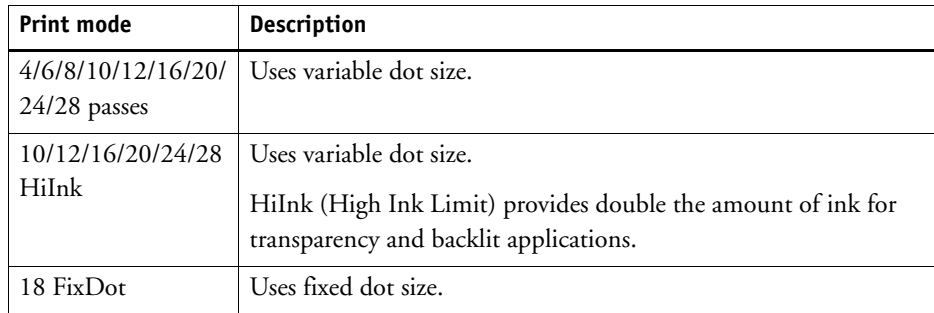

#### **7 Click OK.**

This action closes the dialog and updates the Special tab.

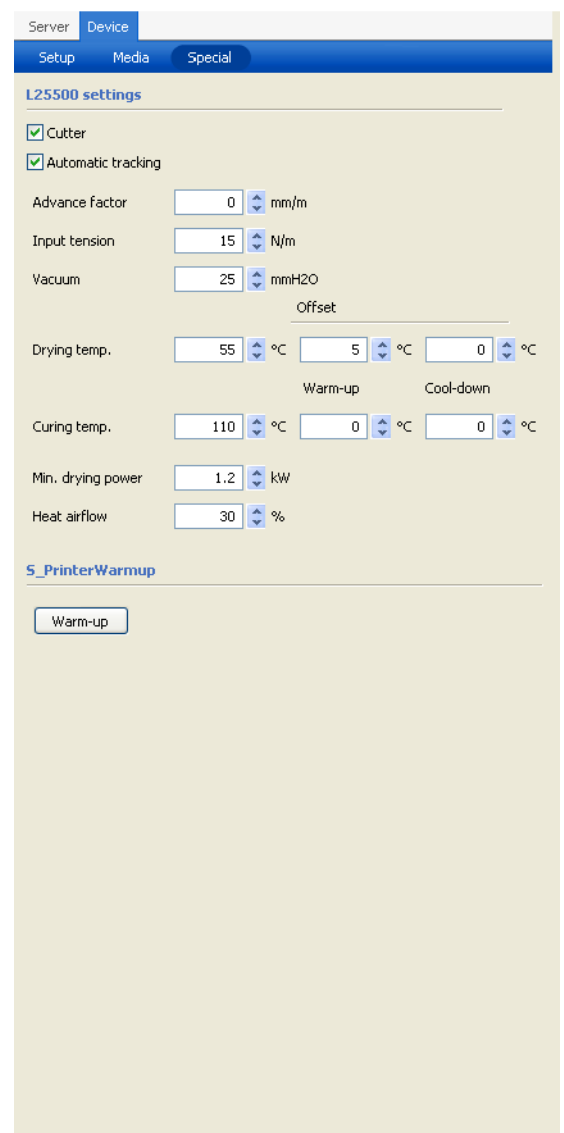

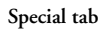

### **The Special tab**

The Special tab contains the following settings for the HP Designjet L25500 printer:

• Cutter:

The printer's built-in cutter can cut the substrate automatically between each print.

• Automatic tracing

The substrate-advance sensor (also known as OMAS) is located under the print platen. It can track the substrate advance automatically.

• Advance factor

Your printer was calibrated at the factory to ensure that it advances the substrate accurately when using supported substrates in normal environmental conditions. However, you may find it useful to adjust the substrate advance when printing on unsupported substrates or in unusual but stable environmental conditions.

• Input tension

Tension is applied to the substrate from the input spindle. It needs to be constant over the full width of the substrate, thus substrate load is a critical operation.

• Vacuum

The vacuum applied to the substrate at the printing zone helps to hold the substrate down on the print platen, keeping the distance to the print heads constant.

• Drying temp.

The heat applied in the printing zone removes water and fixes the image to the substrate.

– Warm-up offset

The temperature that the substrate in the print zone must reach before printing starts. It is recommended that you do not change this setting.

– Cool-down offset

The safe temperature at which the substrate can be under the drying module without being damaged. At the end of a job, the substrate is not stopped until this temperature is reached. It is recommended that you do not change this setting.

• Curing temp.

Curing is needed to coalesce the latex, creating a polymeric film which acts as a protective layer, while at the same time removing the remaining co-solvents from the print. Curing is vital to ensure the durability of the printed images.

– Warm-up offset

The temperature that the substrate in the curing zone must reach before printing starts. It is recommended that you do not change this setting.

– Cool-down offset

The safe temperature at which the substrate can be under the curing module without being damaged. At the end of a job, the substrate is not stopped until this temperature is reached. It is recommended that you do not change this setting.

• Min. drying power

The minimum power applied in the drying module while printing, so the substrate does not cool too much in lightly inked areas. It is recommended that you do not change this setting.

• Heat airflow

Airflow helps to remove the evaporated water from the print zone and thus allows more efficient drying.

### **Recommended media types**

#### **Banner**

HP Durable Frontlit Scrim Banner

HP Outdoor Frontlit Scrim Banner

HP HDPE Reinforced Banner

#### **Self-Adhesive**

EFI Production ecoS Paper HG225 High-Gloss

EFI Production ecoS Paper SG225 Semi-Gloss

- HP Permanent Gloss Adhesive Vinyl
- HP Permanent Matte Adhesive Vinyl

HP One-view Perforated Adhesive Window Vinyl

HP Air Release Adhesive Gloss Cast Vinyl

#### **Fabric**

HP Wrinkle-free Flag with Liner HP Heavy Textile Banner HP Light Textile Display Banner

#### **Paper**

HP Blue Back Billboard Paper

HP Photo-realistic Poster Paper

HP White Satin Poster Paper

HP PVC-free Wall Paper

# **Creating a base linearization**

Once you have set up the printer in EFI XF and imported the settings from the printer's control panel, you can go on to create a base linearization.

#### **TO CREATE A BASE LINEARIZATION**

**1 In System Manager, right-click on the linearization device and choose Linearize Device from the context menu.**

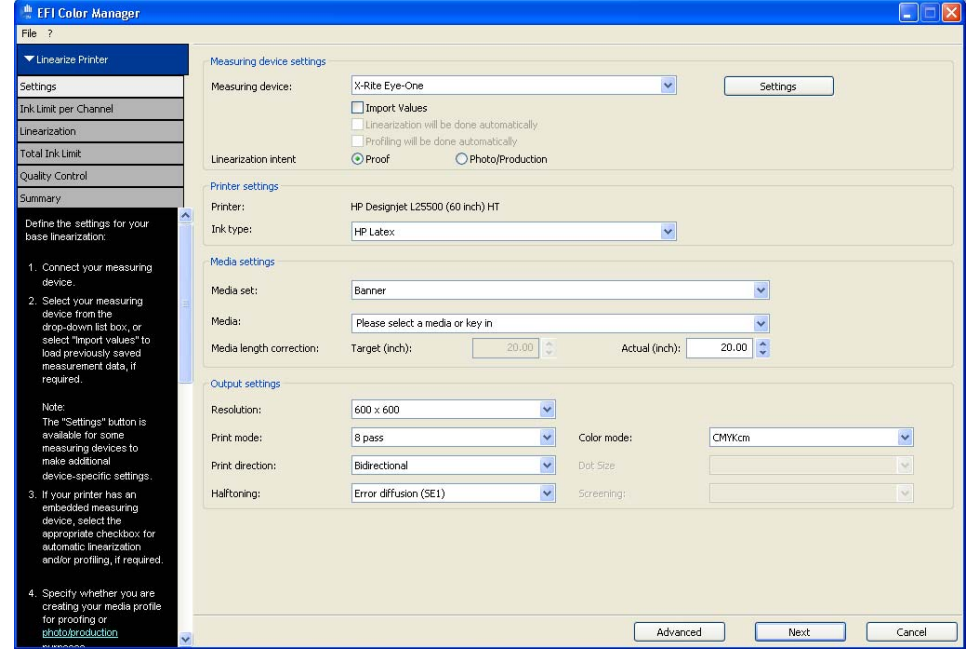

The printer settings are already pre-selected.

**Printer settings in Color Manager**

**2 Follow the on-screen instructions to complete the base linearization.**

If the printout is too moist or takes too long to dry, you can reduce the amount of ink as follows:

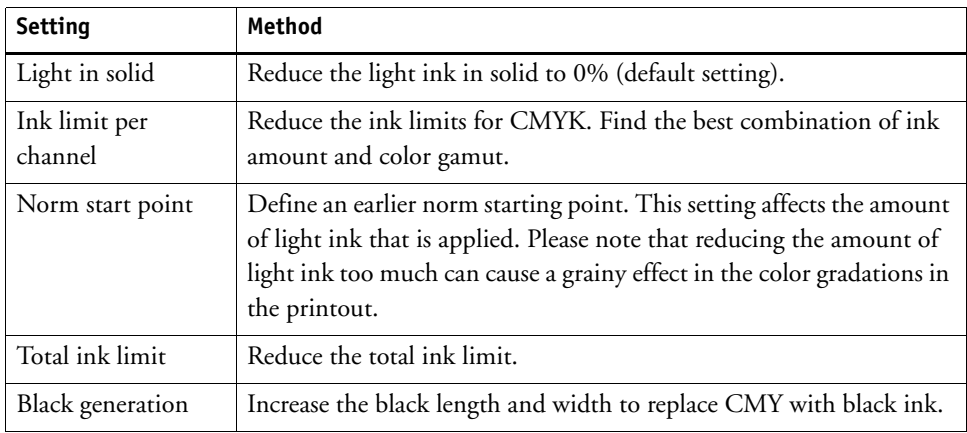

### **Troubleshooting**

If you ascertain that the printout is too grainy, make sure that the vertical correction setting is NOT selected at the printer's control panel. From the ink menu, go to "Image quality maintenance" to check the current setting.

# **Useful link**

Visit the HP homepage for further information on the Designjet L25500 printer:

http://h20000.www2.hp.com/bizsupport/TechSupport/DocumentIndex.jsp?lang=en&cc=us &contentType=SupportManual&prodTypeId=18972&prodSeriesId=3974848&docIndexId =64179&manualLang=en